Use the main drawing toolbar on the left to draw or place an object on whiteboard in Electa Live.

To draw an object in the whiteboard, click on a predefined shape from the main drawing toolbar. Electa Live will display a cross cursor. Drag the cursor on the whiteboard to draw the object. Optionally use the secondary option menu at the bottom of the drawing toolbar to adjust shape outline colour, pen width and filling colour. You can also draw a coordinate system by using the Coordinate System button in the drawing tool bar.

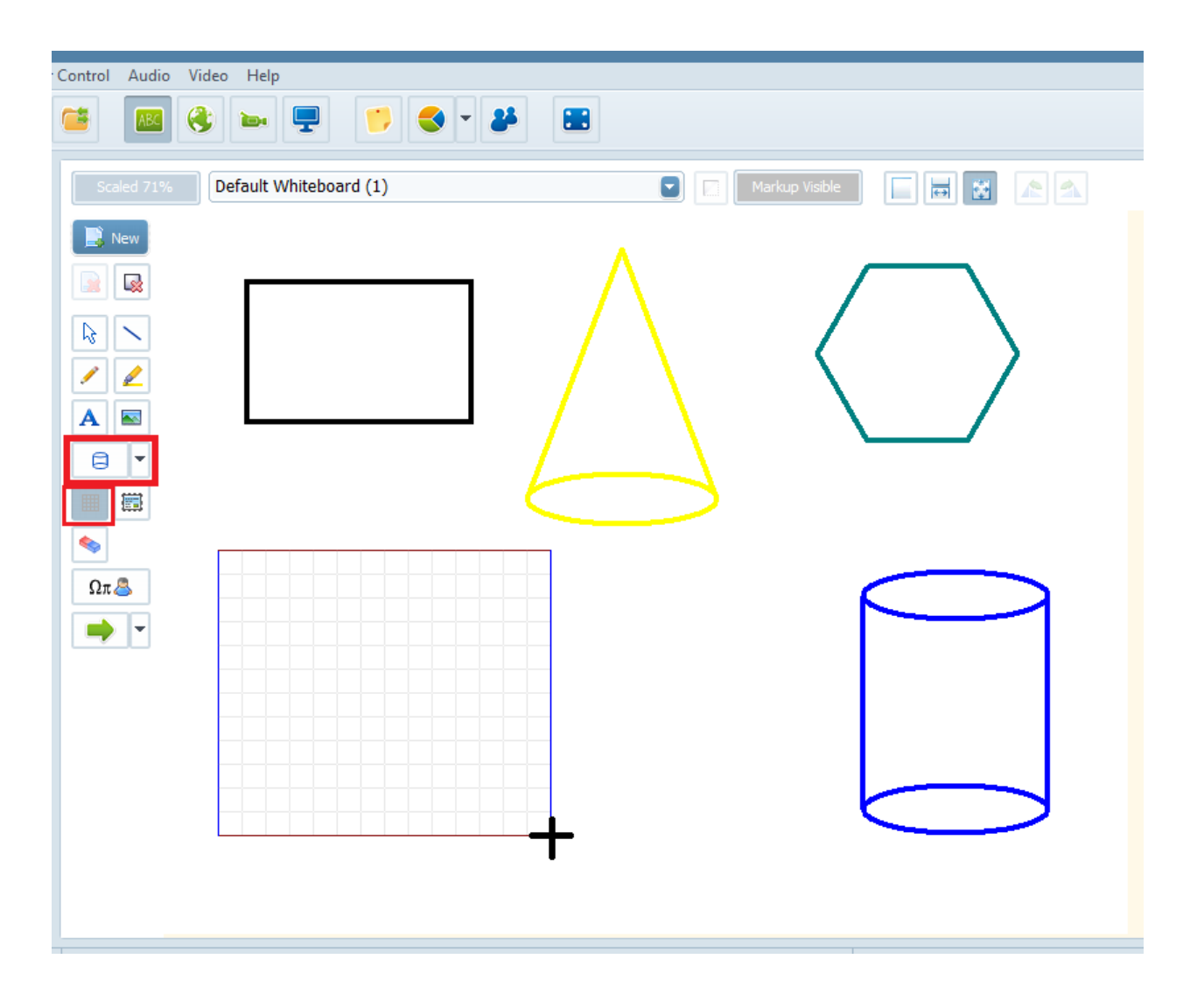

To draw straight lines in the whiteboard, using the Straight line button in the main drawing toolbar. Optionally use the secondary option menu at the bottom of the drawing toolbar to adjust shape outline colour, pen width and filling colour.

- Adjust (optionally) line's colour and width from the secondary option menu just below the main drawing toolbar.
- To draw a horizontal line click and hold the Shift key of your keyboard while dragging the cross cursor on the whiteboard to draw the line.
- To draw a vertical click and hold the Ctrl key of your keyboard while dragging the cross cursor on the whiteboard to draw the line.

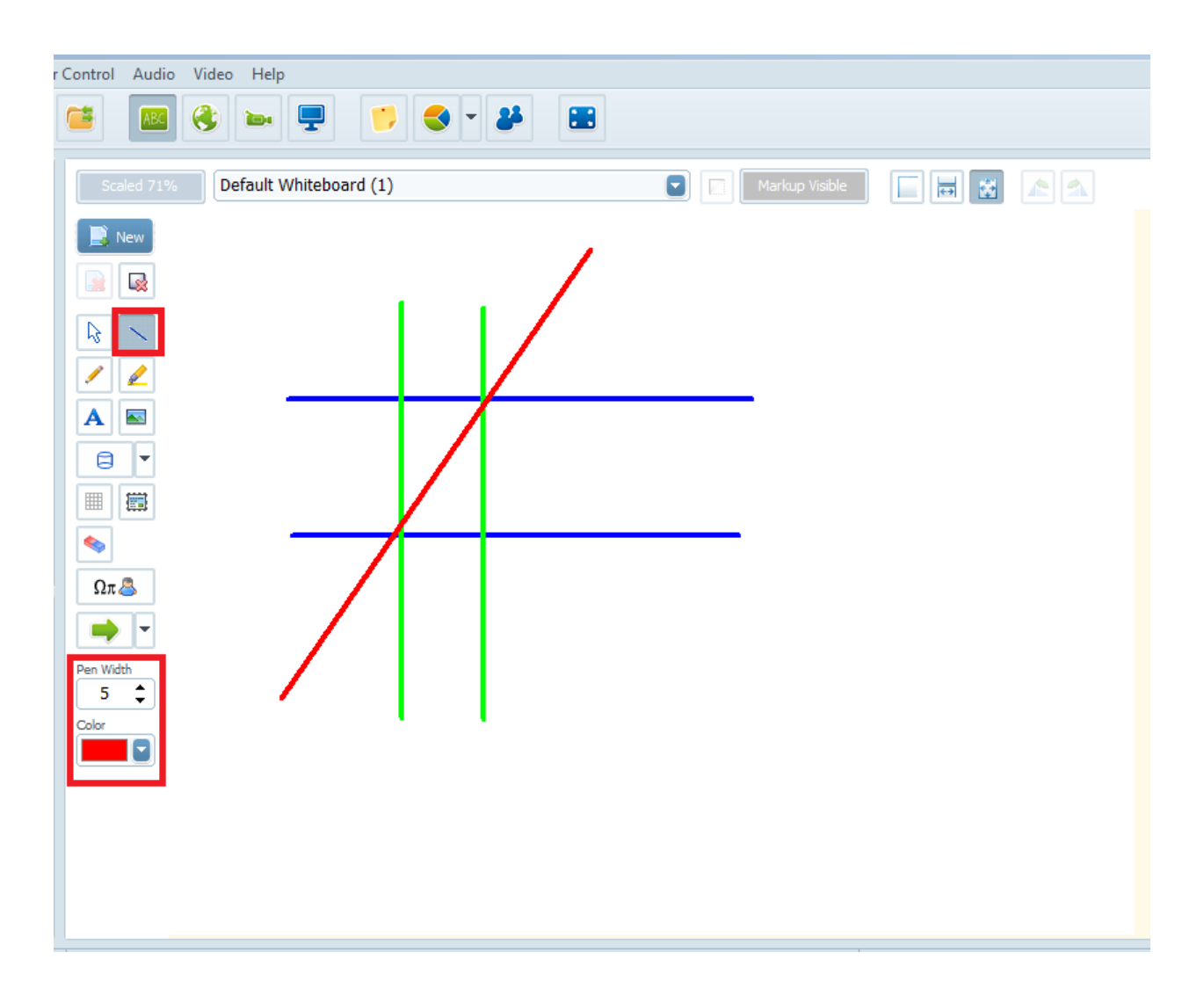

To move an object in the whiteboard, click on the "Selection tool" located on the main drawing toolbar. Click and drag the object to move it over the whiteboard surface. Use your keyboard arrows to move the object over the whiteboard surface. To move the object pixel by pixel hold down the Ctrl key of your keyboard while moving the object.

To resize/transform an object in the whiteboard, click on the "Selection tool" located

on the main drawing toolbar. Once you click on the object you will see eight transformation handles surrounding the selected object. Use the transformation handles to resize/ transform the selection.

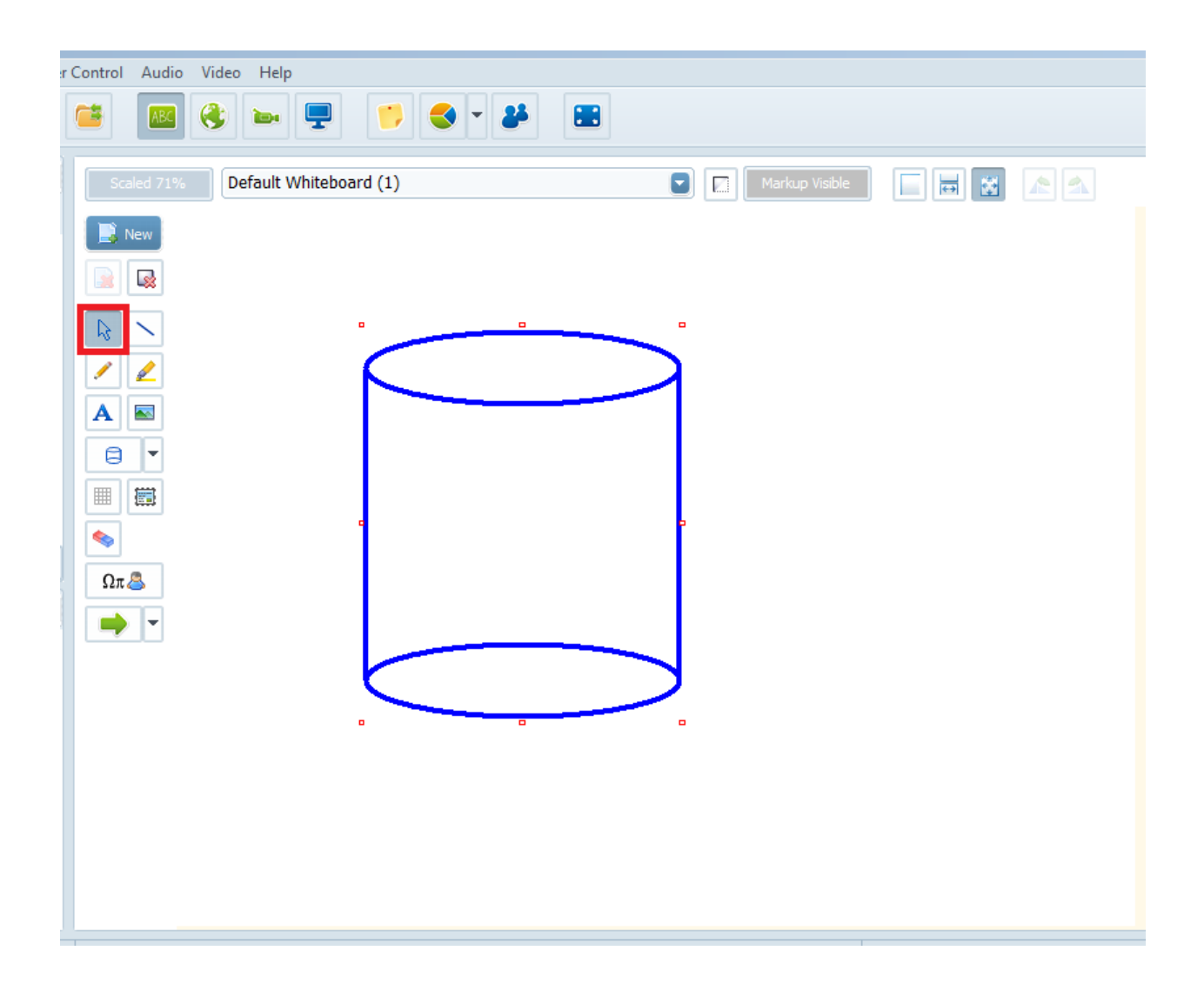

To delete an object in the whiteboard, click on the "Selection tool" from the main drawing toolbar. Right- click on the object and select "Delete this object" from the option menu or click on the Del key of your keyboard. You can also use a Eraser button in the drawing toolbar to delete one or multiple objects. To delete all objects in the whiteboard at once, use a Erase and markup object button in the drawing toolbar.

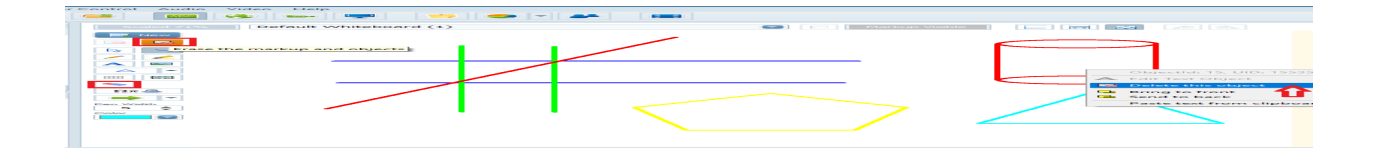

How to draw/place an object on the whiteboard?

Electa Live Virtual Classroom, LMS - Help & Support Portal <http://support.e-lecta.com/Knowledgebase/Article/50141>